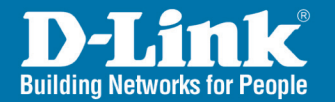

# **HIInstall Guide**

**DECEMBER 1998-1998-1999** 

D-Link

**Version 1.0**

**DSM-G600 Wireless Network Storage Enclosure**

# **System Requirements**

- Computer with Windows<sup>®</sup> XP or 2000
- Internet Explorer 6.0 or Netscape<sup>®</sup> Navigator 7.0 and above
- An 802.11g/b wireless network
- USB Hard Drive and/or Internal 3.5" ATA/IDE Hard Drive
	- An available Ethernet port on the network\*

\* It is required that an Ethernet cable is used during initial setup. Once your wireless configuration is set, you may disconnect the Ethernet cable and begin communicating wirelessly with your DSM-G600.

# **Package Contents**

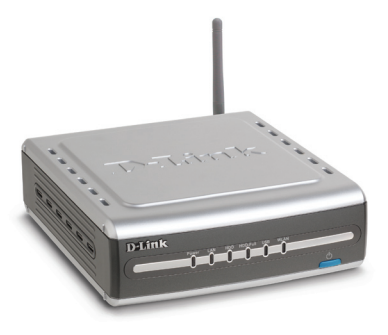

D-Link DSM-G600 Wireless Storage Enclosure

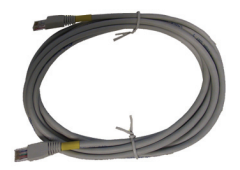

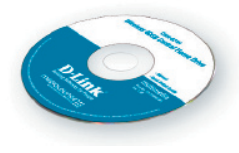

Manual and Software on CD

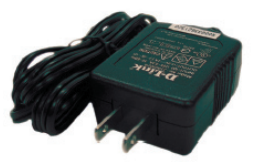

Ethernet Cable 12V 3A Power Supply

# **Front Panel**

#### **HDD-Full LED**

Indicates that the internal hard drive is out of space.

#### **WLAN LED**

A solid light indicates that wireless A solid light indicates that wireless<br>is ready. This LED blinks during<br>wireless data transmission. wireless data transmission.

#### **LAN LED**

Solid indicates an Ethernet connection. Blinking indicates traffic at the Ethernet port.

#### **Power LED**

Solid indicates a connection to a good power source. Blinking indicates startup or a reboot.

**D-Link** 

#### **HDD LED**

Indicates activity on the internal hard drive.

#### **Power Button**

Press to turn the device on. To turn off, hold button in for 5 seconds and then release.

#### **USB LED**

A solid light indicates that a USB drive is connected.

### **Rear Panel**

#### **Reset Button**

Pressing the reset button for 10 seconds with a paper clip will restore the unit to the original factory default settings. The button is inside the hole to prevent an accidental reset.

# **Power Receptor** Receptor for the supplied power adapter. Fan/Vent<br>Fan/Vent<br>Tana to cook<br>and drive<br>and drive<br>Press to safely remove USB<br>Press to safely remove USB Fan to cool the internal hard drive. Antenna<br>
Connects to a<br>
wireless network.<br>
Receptor for the supplied<br>
power adapter.<br>
Fan/Vent<br>
Fan to cool the Connects to a wireless network.

#### **Dismount Button**

Press to safely remove USB drives from the DSM-G600.

#### **LAN Port**

Connects to your Ethernet network. The LAN port supports Auto MDI/MDI-X, allowing you to connect a straight-through or crossover cable.

#### **USB 2.0 Ports**

Use these ports to connect USB 2.0 drives. USB 1.1 drives may also be connected but will be limited to USB 1.1 speed.

# **Installation Overview**

Once you've completed your DSM-G600 installation, your network may appear similar to the diagram below.

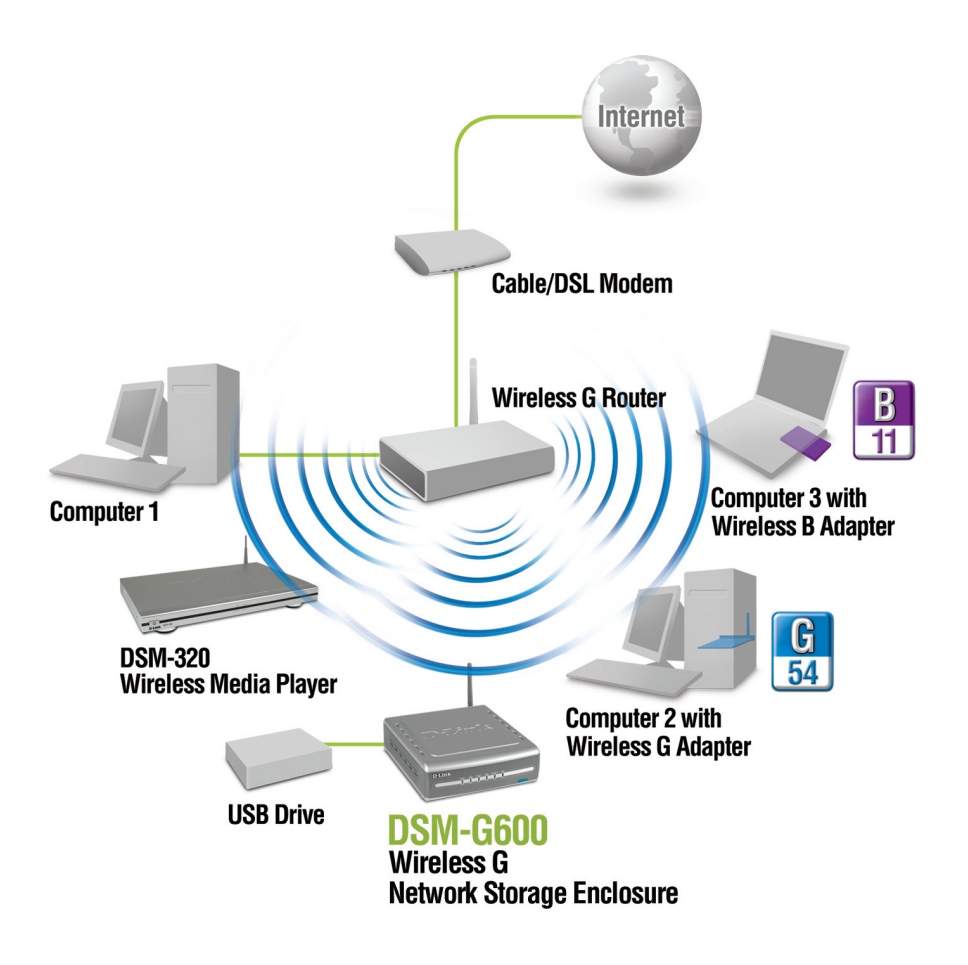

## **Installing the Hardware**

**A.** Unscrew the two screws on the back panel of the DSM-G600 to remove the cover.

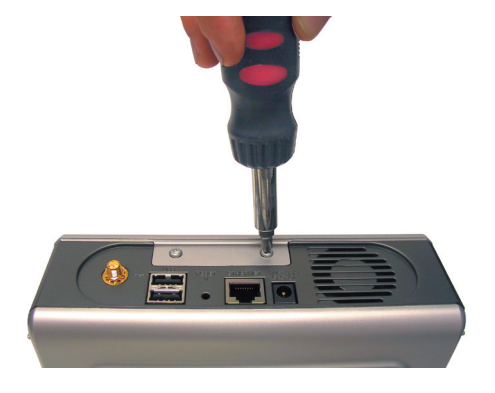

**B.** Connect the IDE cable to the IDE cable connector on your hard drive.

> **Note:** Make sure the jumper setting on your hard drive is set to Master or Cable Select.

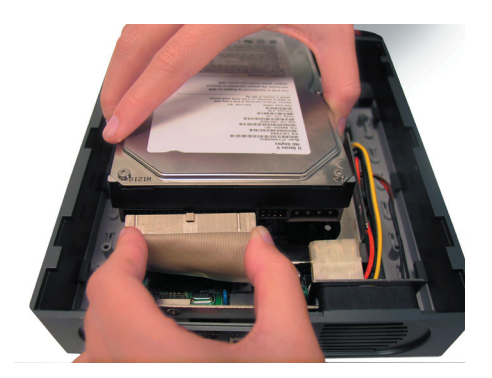

**C.** Connect the power cable to the power connector on your hard drive.

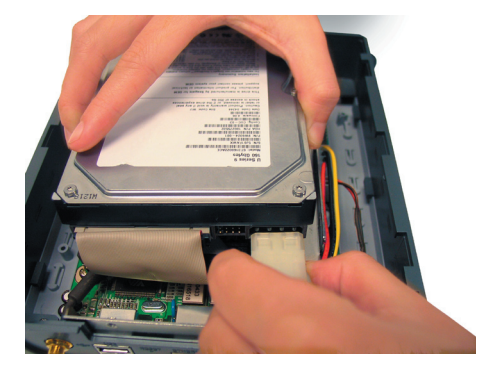

#### DSM-G600 Install Guide Installing the Hardware

### **Installing the Hardware (continued)**

**D.** Use the mounting screw to secure the hard drive to the DSM-G600.

**E.** Replace the cover and screw the two screws on the back panel of the DSM-G600.

**F.** Connect an Ethernet cable to the Ethernet port located on the back of the DSM-G600.

**Note:** It is required that an Ethernet cable is used during initial setup. Once your wireless configuration is set, you may disconnect the Ethernet cable and begin communicating wirelessly with your DSM-G600.

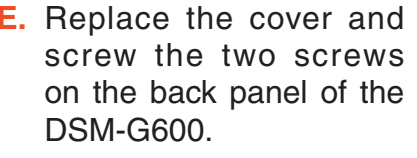

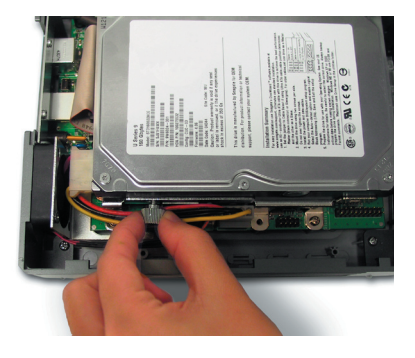

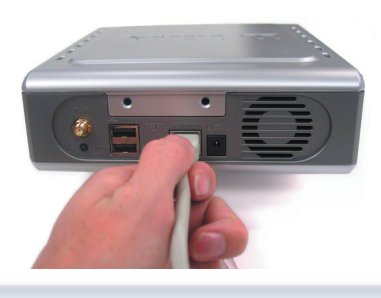

### **Installing the Hardware (continued)**

**G.** Connect the antenna to the antenna connector located on the back of the DSM-G600.

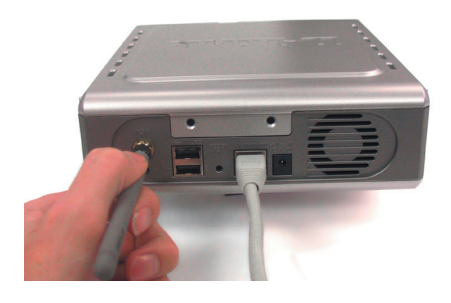

**H.** Connect the power adapter to the power receptor on the back panel. Then plug the other end of the power adapter into a wall outlet or power strip. The Power LED will turn on to indicate proper operation.

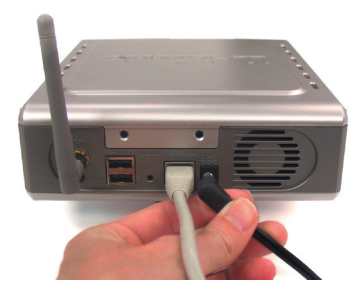

**Note:** When you first power on, the DSM-G600 will automatically format your hard drive if it is unformatted. This process may take several minutes depending on the size of your hard drive. During this process, the power LED will blink. Once the power LED is solid, you may then access the web based configuration of the DSM-G600. Do not power the unit off during this process.

### **Wireless Installation Considerations**

The DSM-G600 lets you access your stored data and media files using a wireless connection from virtually anywhere within the operating range of your wireless network. Keep in mind, however, that the number, thickness and location of walls, ceilings, or other objects that the wireless signals must pass through, may limit the range. Typical ranges vary depending on the types of materials and background RF (radio frequency) noise in your home or business. The key to maximizing wireless range is to follow these basic guidelines:

- Keep the number of walls and ceilings between the DSM-G600 and other network devices to a minimum - each wall or ceiling can reduce your DSM-G600's range from 3-90 feet (1-30 meters.) Position your devices so that the number of walls or ceilings is minimized. **1**
- Be aware of the direct line between network devices. A wall that is 1.5 feet thick (.5 meters), at a 45-degree angle appears to be almost 3 feet (1 meter) thick. At a 2-degree angle it looks over 42 feet (14 meters) thick! Position devices so that the signal will travel straight through a wall or ceiling (instead of at an angle) for better reception. **2**
- **3** Building Materials make a difference. A solid metal door or aluminum studs may have a negative effect on range. Try to position access points, wireless routers, and computers so that the signal passes through drywall or open doorways. Materials and objects such as glass, steel, metal, walls with insulation, water (fish tanks), mirrors, file cabinets, brick, and concrete will degrade your wireless signal.
- **4** Keep your product away (at least 3-6 feet or 1-2 meters) from electrical devices or appliances that generate RF noise.
- If you are using 2.4GHz cordless phones or X-10 (wireless products such as ceiling **5** fans, lights, and home security systems), your wireless connection may degrade dramatically or drop completely. Make sure your 2.4GHz phone base is as far away from your wireless devices as possible. The base transmits a signal even if the phone in not in use.

## **Configuration**

Open your Web browser and type **http://dsm-g600** into the URL address box. Then press the Enter or Return key.

If you cannot access the DSM-G600 with the DNS name, enter the IP address instead. If a DHCP server is not available, the DSM-G600 will default to an IP address of 192.168.0.100. Your computer must have an IP address in the same network (192.168.0.x where x is between 1 and 254).

If you have a DHCP server, you can check the DHCP log or table to find the IP address received by the DSM-G600.

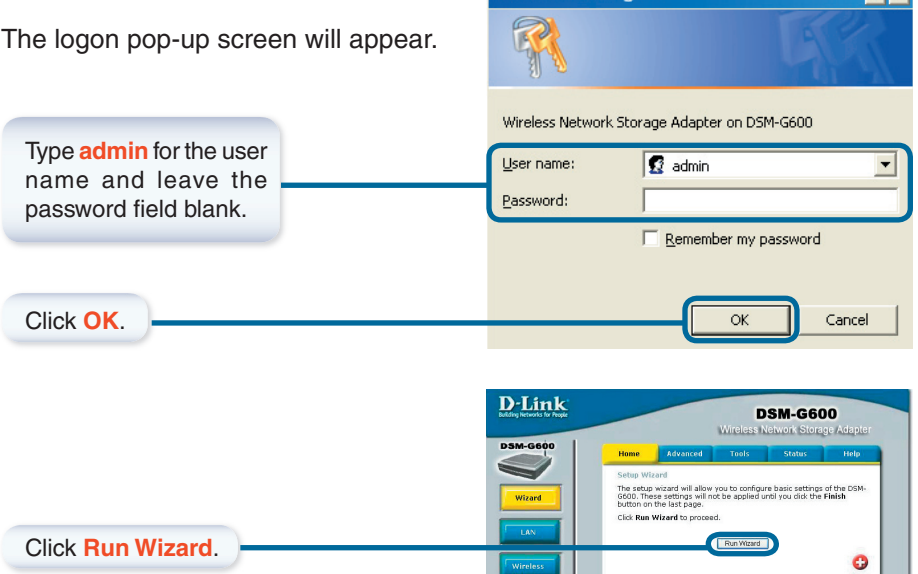

Connect to dsm-e600

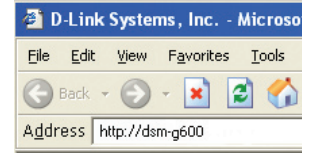

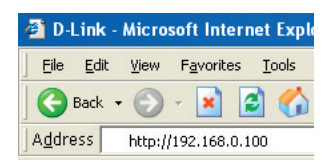

ET

### **Configuration (continued)**

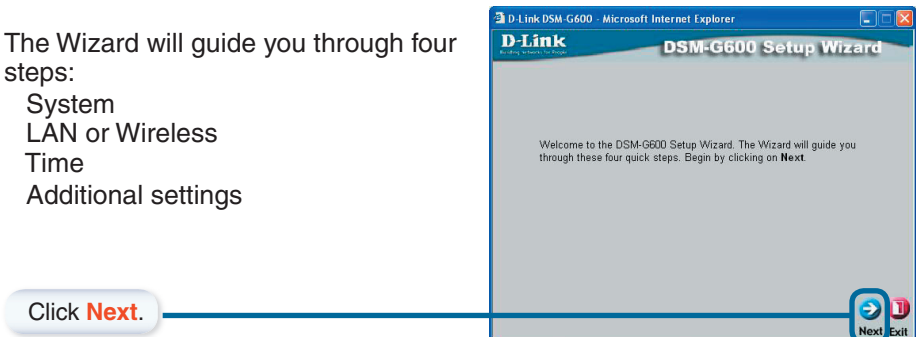

Enter the Server Name. This is the name of the DSM-G600 device.

Enter and confirm a new password.

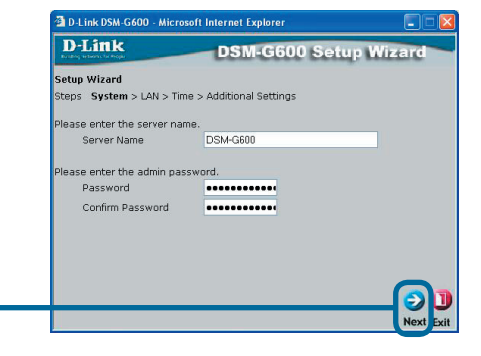

Click **Next**.

Select the type of network: **LAN** (Wired) or **Wireless.** 

Select either Static or Dynamic IP address. When Static is selected, you will fill in these fields:

**Static IP Address Subnet Mask Gateway Address** - Usually the LAN address of your router. **DNS Address** - A Domain Name Server translates Domain names into IP addresses.

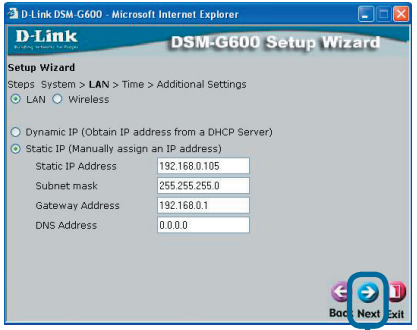

Click **Next**.

### **Configuration (continued)**

Select **Dynamic IP Address** when you have a DHCP server in your network. No other configuration is required on this screen when Dynamic IP address is selected.

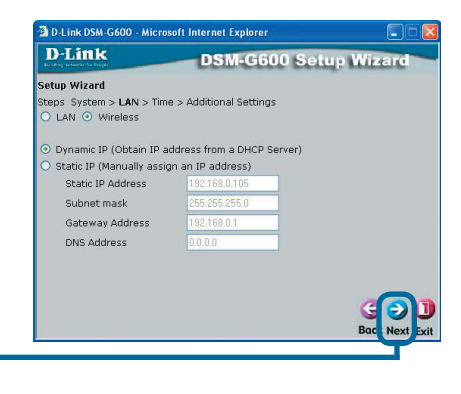

Click **Next**.

If you selected **LAN**, please skip to page 13 to continue your setup.

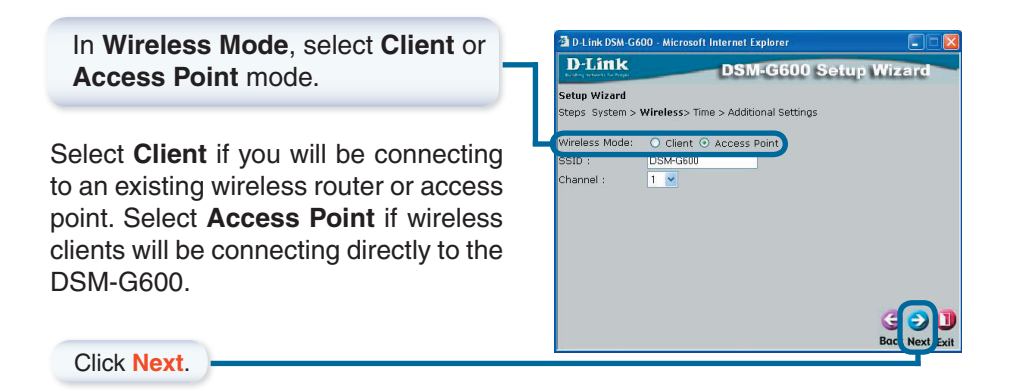

#### DSM-G600 Install Guide Configuration

### **Configuration (continued)**

All devices on your network must share the same SSID and Channel in order to communicate.

When **Client** is selected, you can click **Site Survey** to select a network from a list of available wireless networks or you may enter the wireless settings manually. The SSID must be the same for all devices in the network.

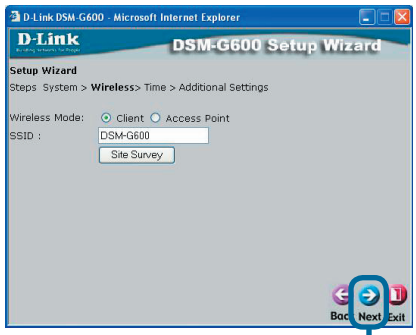

Click **Next**.

If your wireless network is using WEP security, click **WEP** and enter the encryption settings.

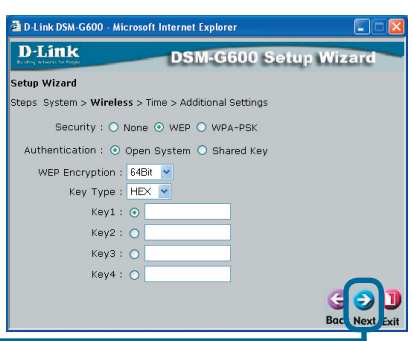

Click **Next**.

If your wireless network is using WPA-PSK security, click **WPA-PSK** and enter the encryption settings.

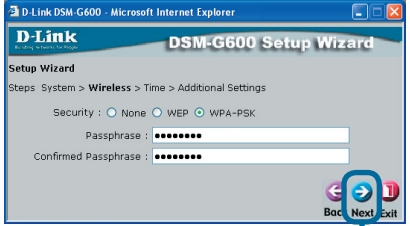

Click **Next**.

For more information on WEP and WPA security, please refer to section on **Wireless Security** in your manual located on the D-Link CD-ROM.

### **Configuration (continued)**

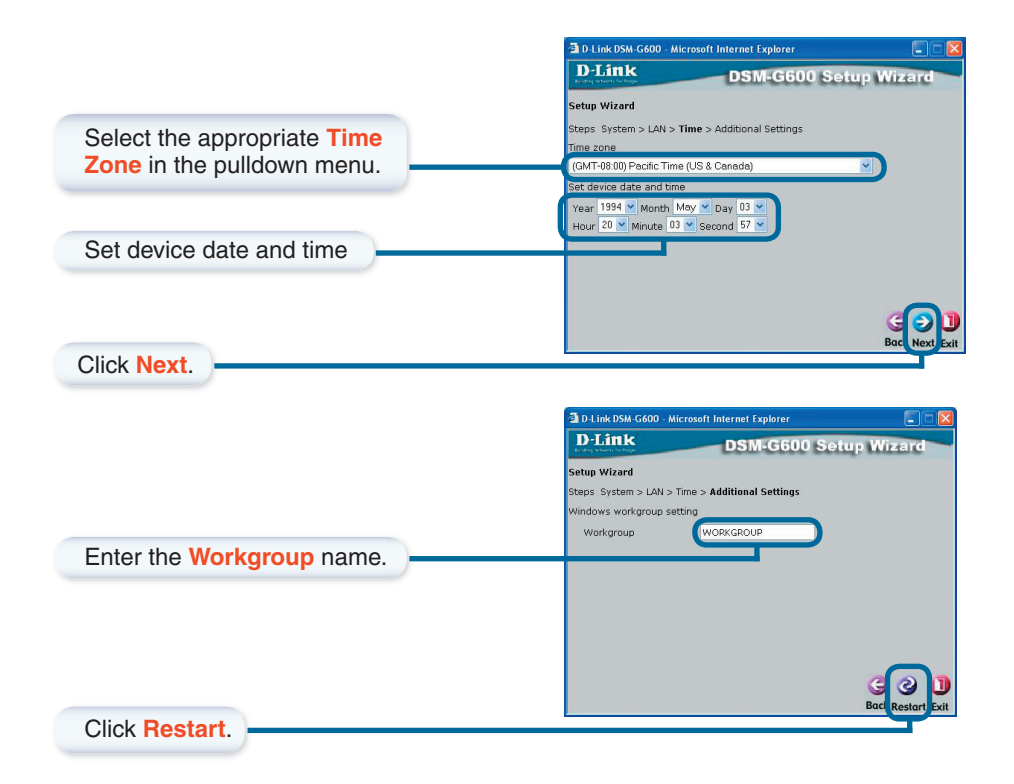

#### You have completed the basic configuration using the setup wizard!

# **Accessing the DSM-G600 in Windows® XP using UPnP™**

For Windows® XP users, it is recommended to activate UPnP for ease of use. To learn how to activate UPnP, please refer to page 15 of the manual.

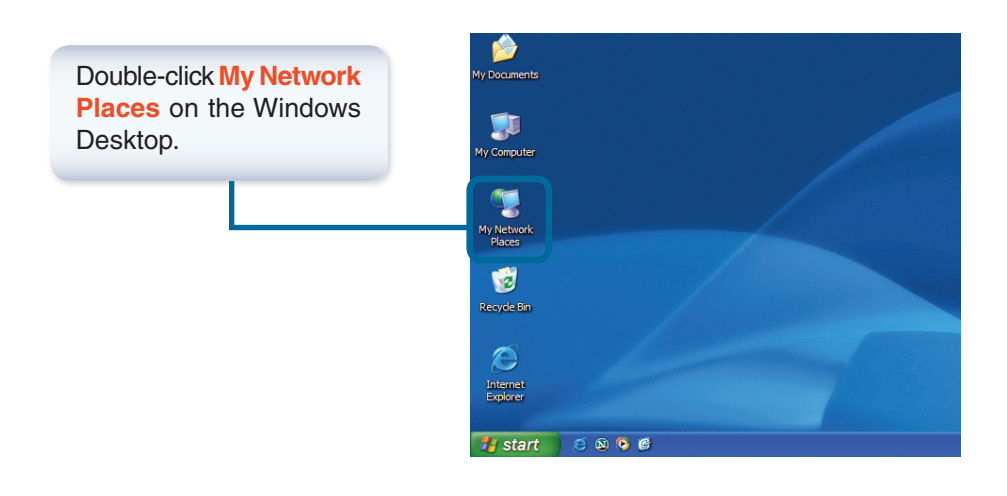

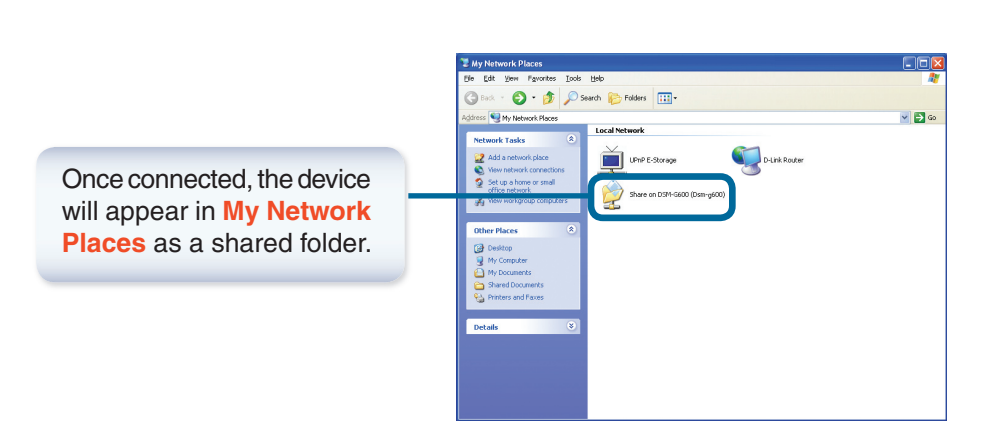

Accessing the DSM-G600 DSM-G600 Install Guide

## **Accessing the DSM-G600 in Windows® 2000/XP**

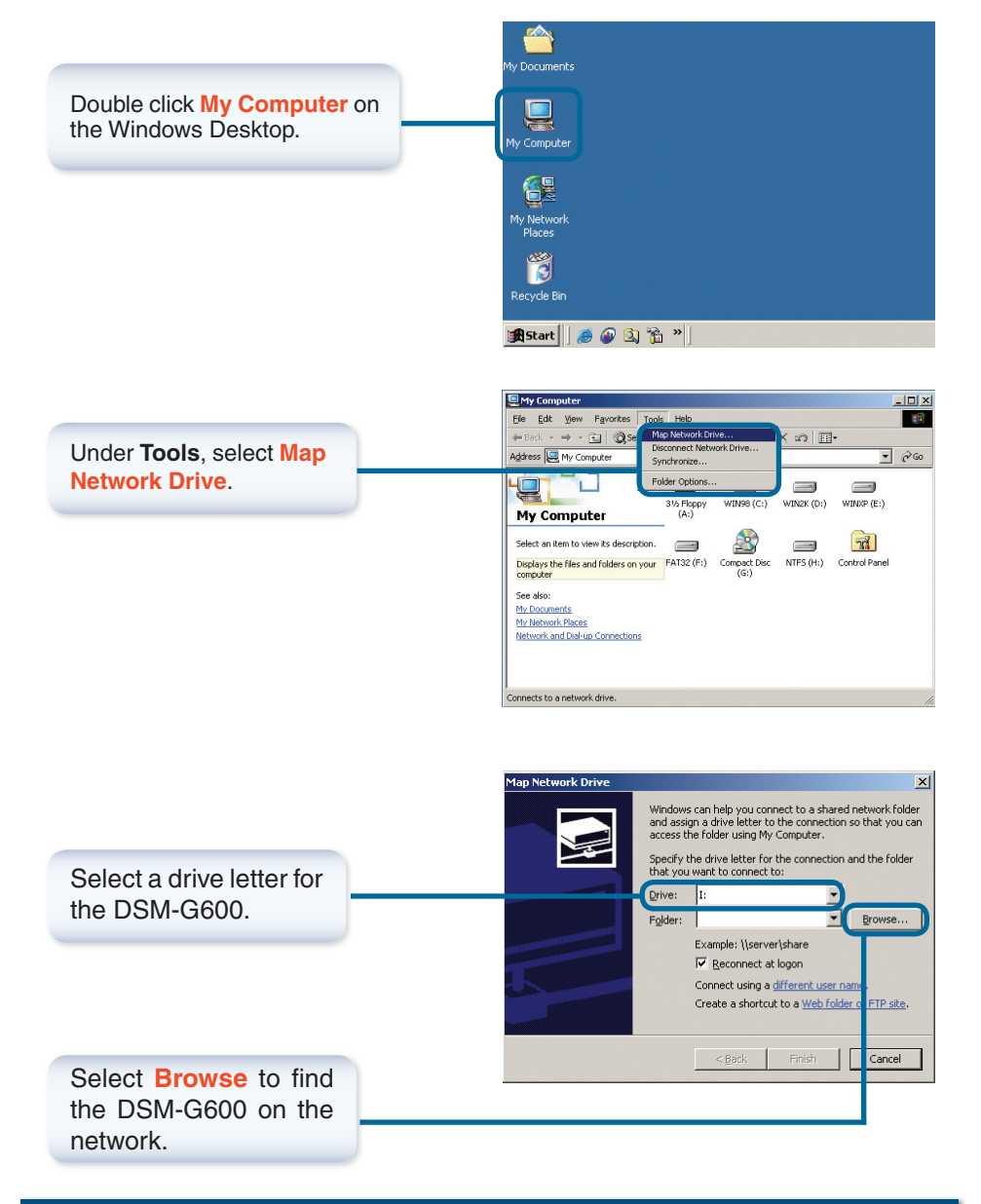

DSM-G600 Install Guide Accessing the DSM-G600

# **Accessing the DSM-G600 in Windows® 2000/XP (continued)**

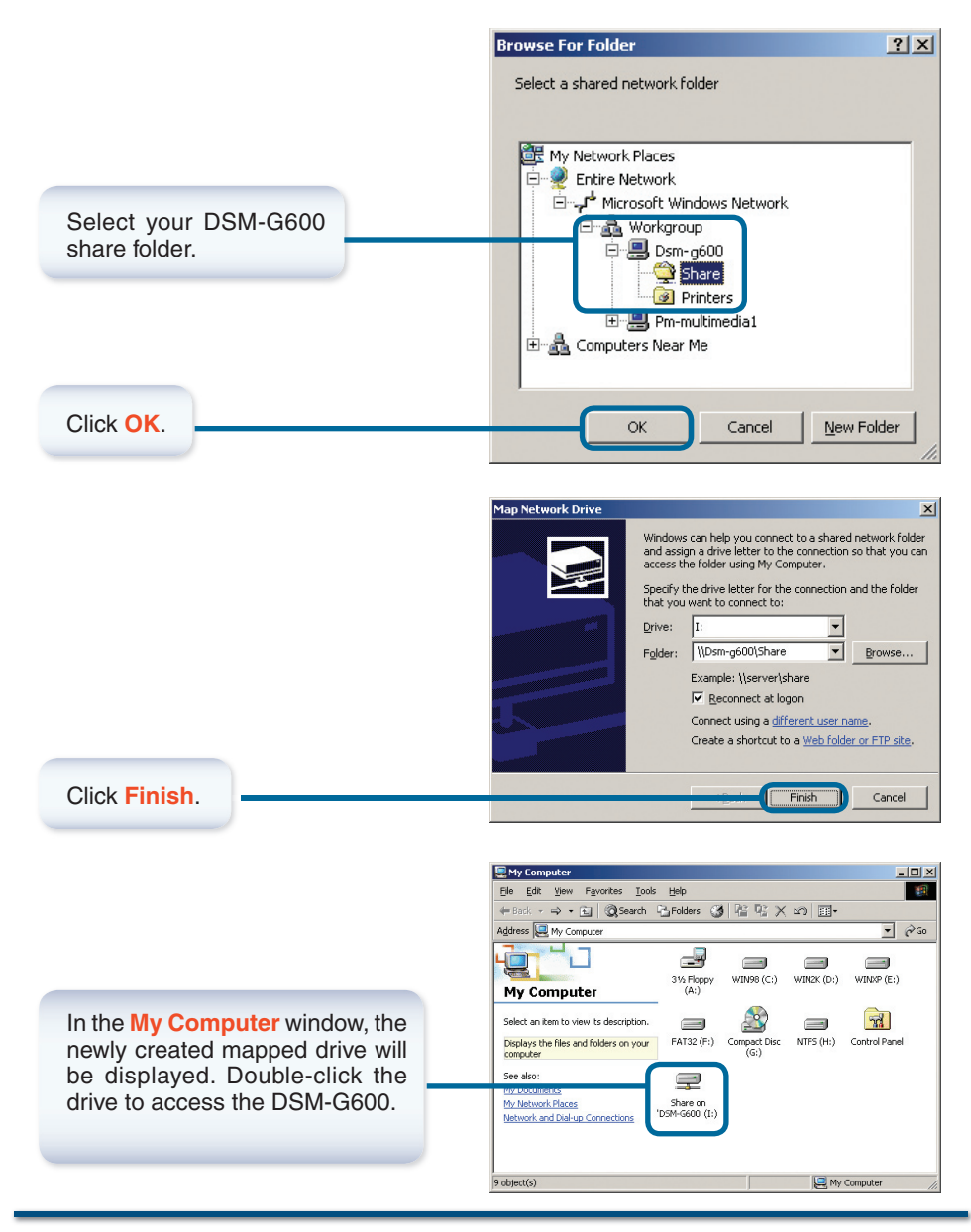

## **Accessing the DSM-G600 in Mac OS X**

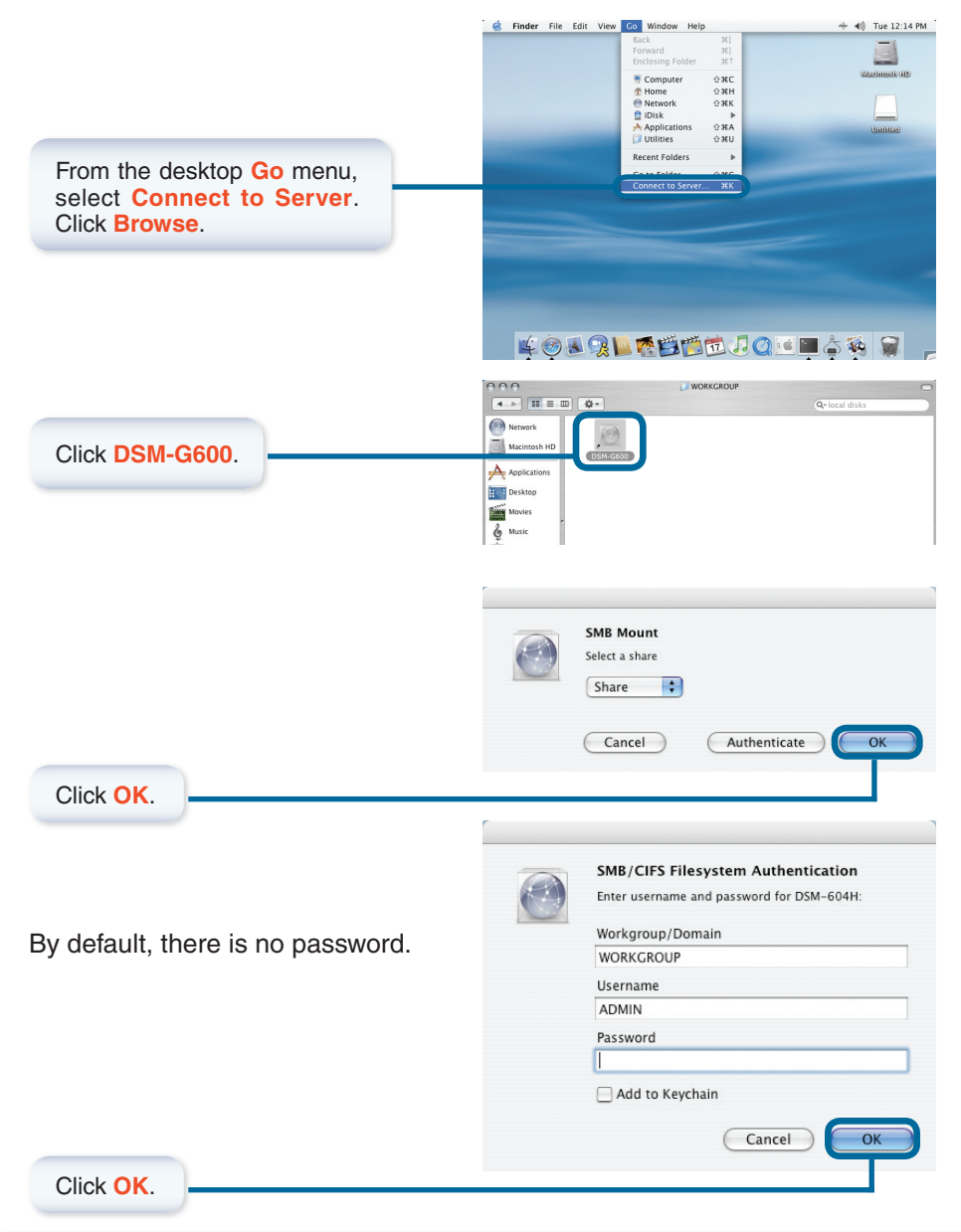

### **Accessing the DSM-G600 in Mac OS X (continued)**

The share window will open.

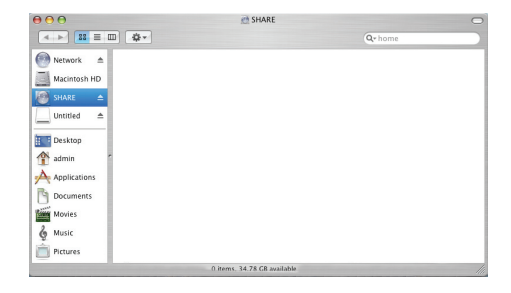

The **DSM-G600** will appear on your desktop. Double-click on the shared drive to access your Wireless Central Home Drive!

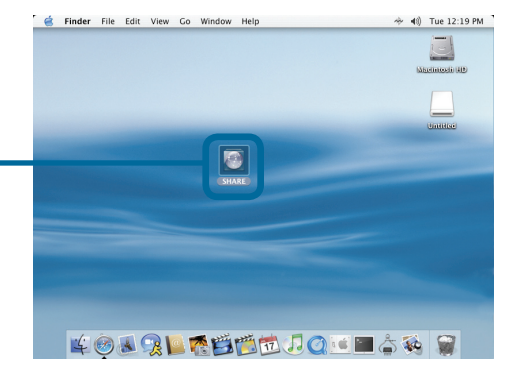

# **Technical Support**

D-Link's website contains the latest user documentation and software updates for D-Link products.

D-Link provides free technical support for customers within the United States and Canada for the duration of the product's warranty period.

U.S. and Canadian customers can contact D-Link Technical Support through our website or by phone.

### **United States**

#### **Telephone**

(877) 453-5465

Twenty four hours a day, seven days a week.

#### **World Wide Web**

http://support.dlink.com

#### **E-mail**

support@dlink.com

### **Canada**

#### **Telephone**

(800) 361-5265 Monday through Friday, 7:30am to 12:00am EST.

#### **World Wide Web**

http://support.dlink.ca

#### **E-mail**

support@dlink.ca

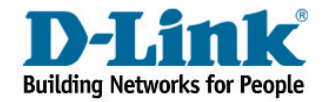

Version 1.0 Revised 05/27/2005

Copyright ©2005 D-Link Corporation/D-Link Systems, Inc. All rights reserved. D-Link, the D-Link logo are registered trademarks of D-Link Corporation or its subsidiaries in the United States and other countries. Other trademarks are the property of their respective owners. Maximum wireless signal rate derived from IEEE Standard 802.11g specifications. Actual data throughput will vary. Network conditions and environmental factors, including volume of network traffic, building materials and construction, and network overhead lower actual data throughput rate. Product specifications, size and shape are subject to change without notice, and actual product appearance may differ from that depicted on the packaging. Visit www.dlink.com for more details.